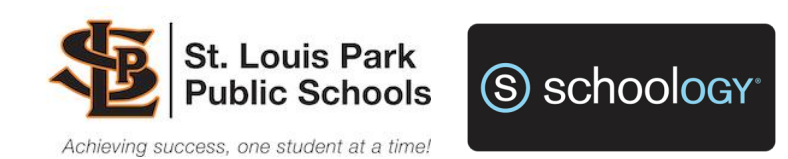

# Welcome to SLP Schoology for Parents!

St Louis Park Schools use Schoology, a digital learning management tool that creates online classroom community and enhances student engagement. Schoology allows our students to connect both at school and from home. Schoology has been a district tool since 2013; *if you have previously created a parent Schoology account and connected your child(ren), that account is still active and you do not need to create a new account.* If you have forgotten your password, you can use the recovery link on the [Schoology website.](https://www.schoology.com/)

If you are a new family to St. Louis Park Schools, you will need a Schoology access code for each of your children. Parent Access Codes are available on the PowerSchool Parent Portal, and/or the Library Media Specialist or Counselor at your child's school can assist you with that code. Email is best to communicate your request, but please call the school if that is not an option. Once you have that access code, [here](https://goo.gl/6P5GZE) is a [tutorial for creating your parent Schoology account](https://goo.gl/6P5GZE).

It is important to note that a parent Schoology account is different from a student Schoology account. When you login as a parent in Schoology, you are by default taken to your parent own view; you likely will not see any information for your child(ren) in this view. In order to see specific information for your child(s) courses, you first need to toggle to their account. Do this by clicking on the small arrow in the upper right corner of Schoology, and then selecting a child connected to your account. Once you have selected the child, you should now see the recent activity connected to their courses and groups, as well as calendar items and updates.

#### Create a new Parent Account

(This will be YOUR parent account -- use your name when creating the new account, not your child's.) If you previously created an account, it should still be active and you will not need a new account. To register, you will need an access code for each child you are associated with in the district. To get the access code for your child, contact the school's Library Media Specialist. Contact information is available via the District [website](http://www.slpschools.org/).

→ Go to [www.schoology.com](http://www.schoology.com) and click on the **Sign U**p button on the top menu.

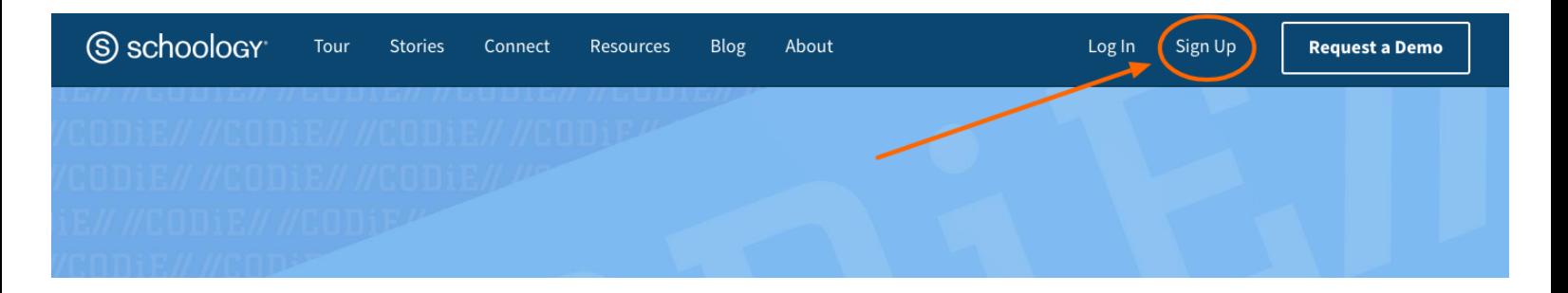

→ Next, choose Parent. <br>→ Enter the Access Code for your child

![](_page_1_Picture_61.jpeg)

→ Complete the form with your required information and click **Register.** You have the option to use either an email address **or** just a username as your login. Note: You can use a username rather than an email address, if preferrred.

![](_page_1_Picture_62.jpeg)

 $\rightarrow$  To associate additional students with your account, click on **Add Child** located in the dropdown menu next to your name in the upper right corner. Enter any additional student access codes you have.

![](_page_1_Picture_63.jpeg)

### Your Schoology Account vs Your Child's Schoology Information

![](_page_2_Picture_1.jpeg)

When you log into Schoology, you will land on **your** account's Home Page. This home page displays a Recent Activity feed of updates and Upcoming events at the school. This area only displays information pertinent to **your** account, and does not show any of your child's content.

**To view a summary of your child's activity in Schoology** and upcoming items associated with their school, courses, and groups, you may toggle between your account and your child's account.

#### **Notifications**

If you used an email address to create your account, by default Schoology updates and information are sent to the email address used, and are turned off. You can choose what type of notifications to receive by selecting Notifications- found when you click the arrow next to your name in the upper right corner of the Schoology page.

## Schoology iOS and Android App

A mobile option for Schoology is available for both iOS and Android app stores. After downloading the Schoology app, login for the first time by choosing the blue button and then entering your login information. Note: Student accounts are accessed differently than parent accounts. Students will use the Green button, enter the district's zip code - 55426 - and choosing their school. They will then be prompted to put in their Google Apps login information.

#### St. Louis Park Digital Learning Team

Tom Marble, Director of Information Technology Nathan Tangen, Digital Learning Coordinator Angela Fransen, Systems Support Specialist